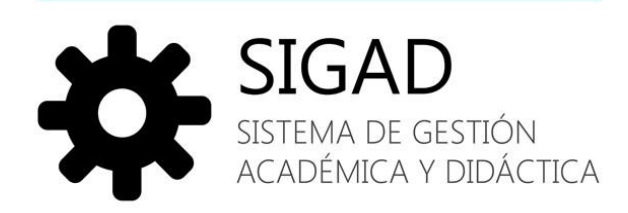

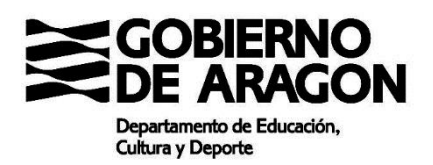

Manual de usuario SIGAD DIDÁCTICA ENTORNO PERSONAL

V.1.2

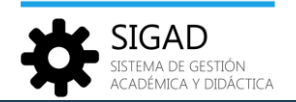

## Tabla de contenido

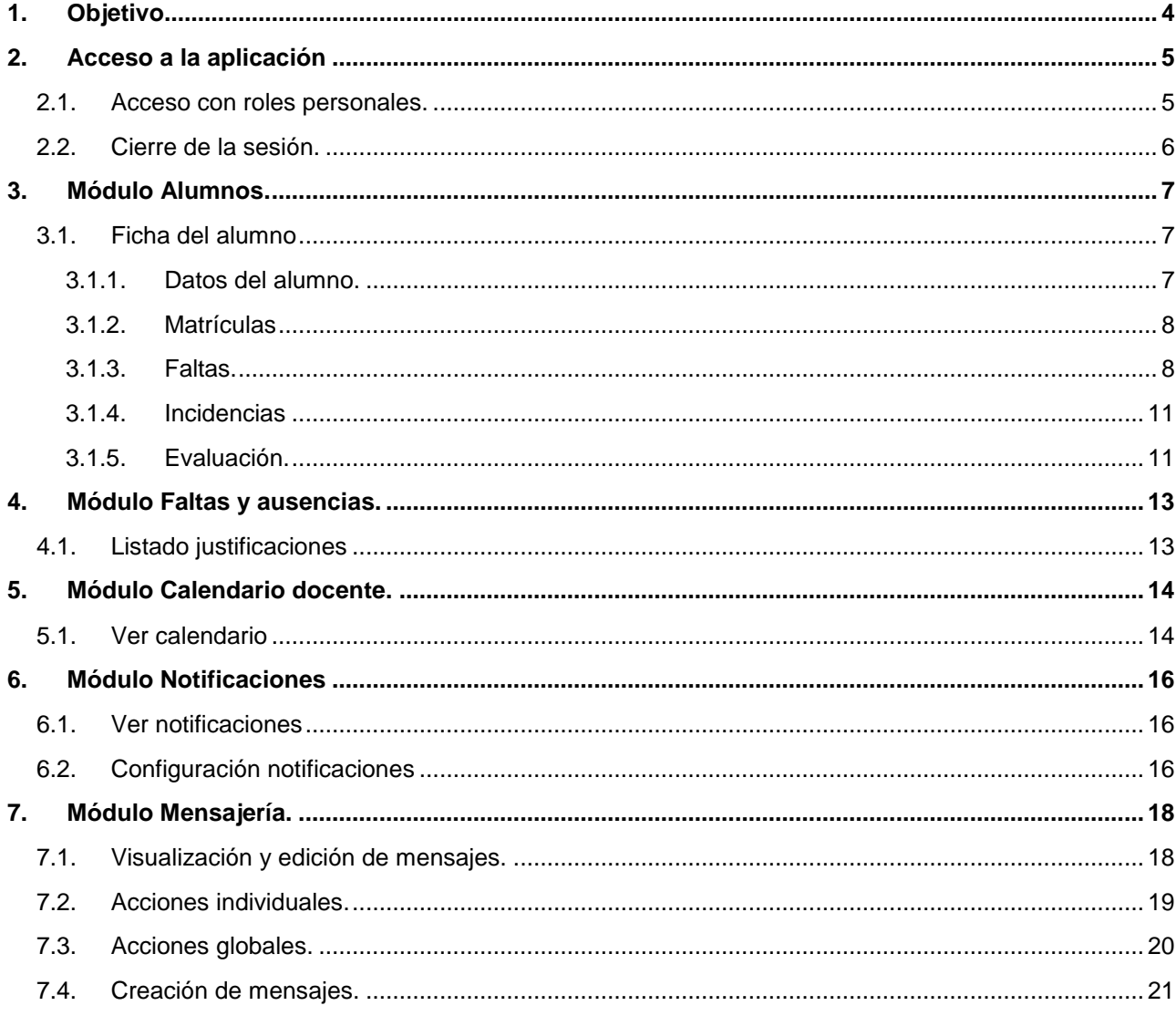

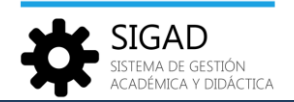

# **Registro de cambios**

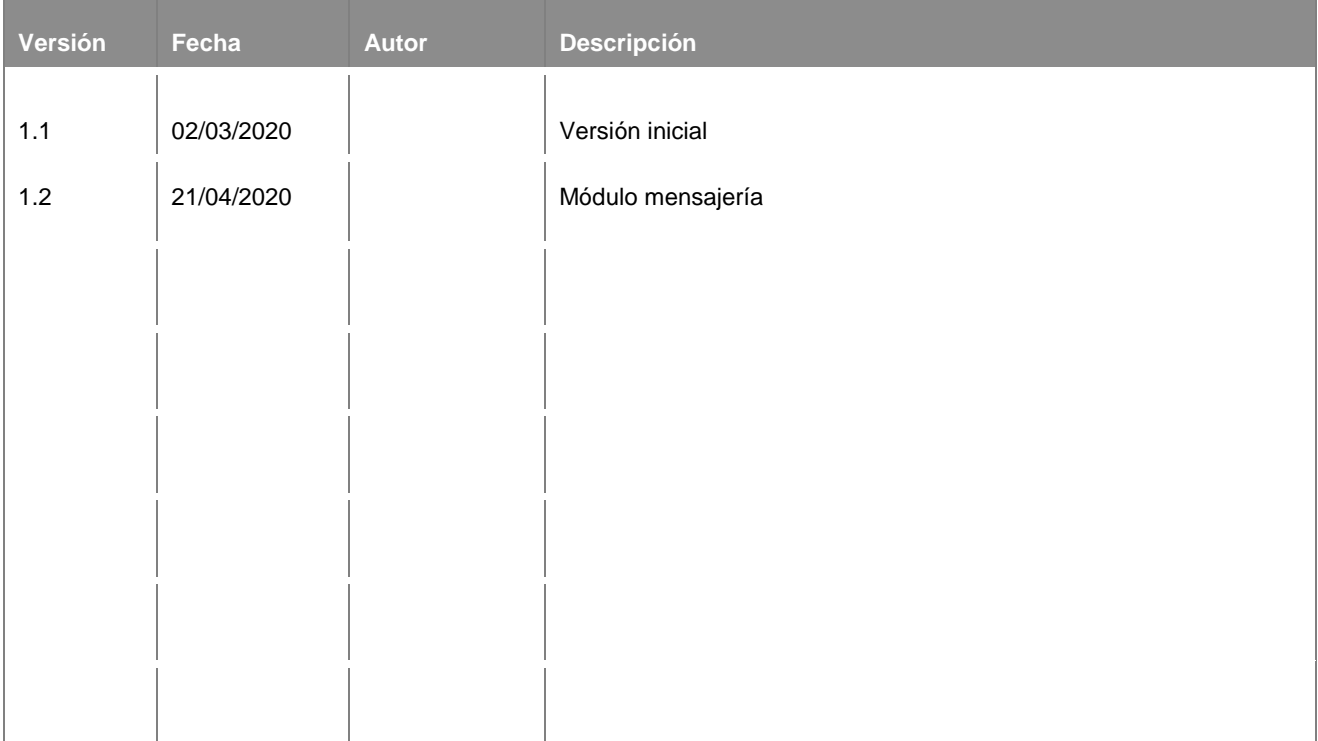

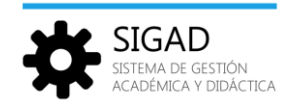

## <span id="page-3-0"></span>1. Objetivo

El propósito de este documento es presentar los módulos y funciones que componen la nueva aplicación de Didáctica Web y la navegación general entre los mismos.

Está dirigido a usuarios que utilizan la aplicación con los perfiles personales (padres, tutores legales y alumnos mayores de edad).

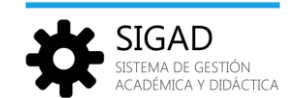

## <span id="page-4-0"></span>2. Acceso a la aplicación

Para acceder a la aplicación, teclear la dirección <https://aplicaciones.aragon.es/sigaddweb> en la barra de direcciones del navegador. Aparecerá la página de acceso donde deberemos introducir nuestro nombre de usuario y contraseña.

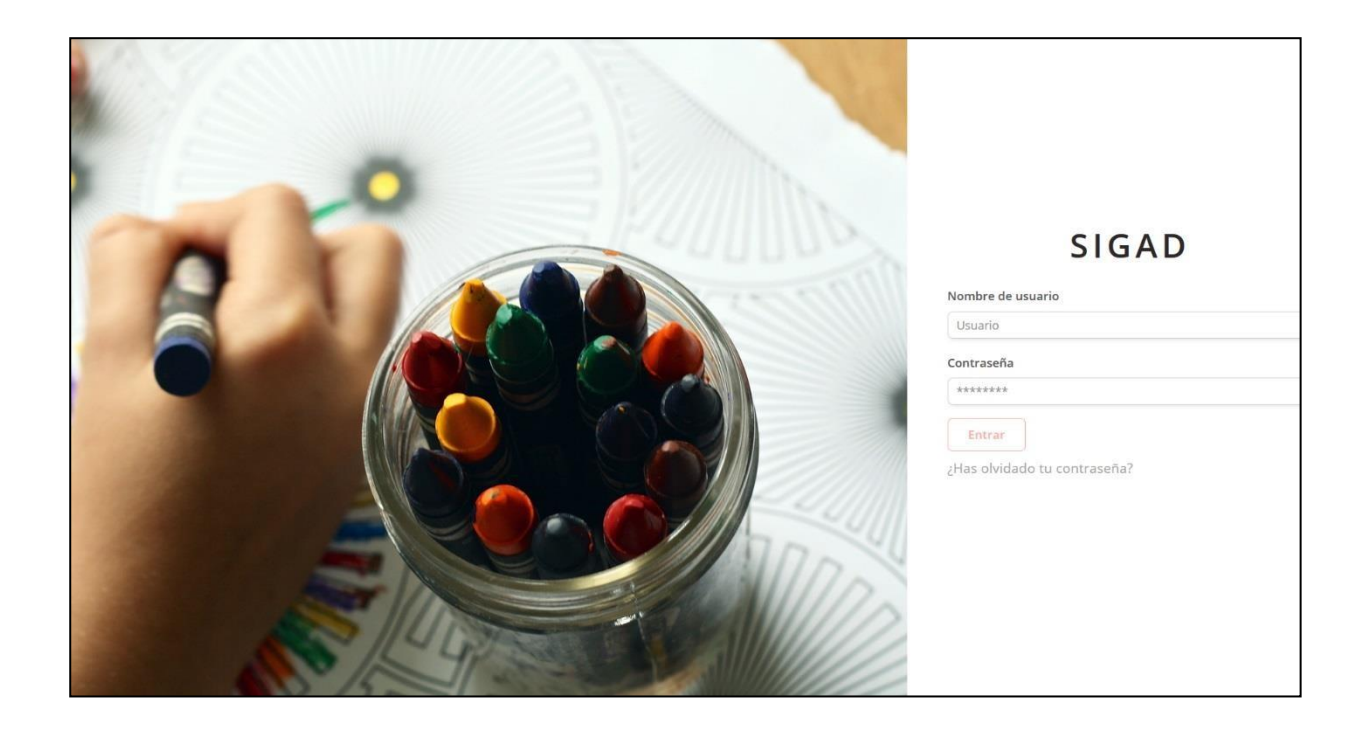

#### <span id="page-4-1"></span>2.1.Acceso con roles personales.

Si el usuario tiene el rol *padre, tutor legal o alumno (mayor de edad) el* módulo que se muestra por defecto al conectarse es la función '*Ficha* dentro del módulo de '*Alumnos*', donde se muestra el nombre del alumno en la parte superior derecha.

Si se trata de un usuario que tiene varias matrículas relacionadas se mostrará la siguiente pantalla donde aparece la lista de alumnos relacionados con el usuario conectado.

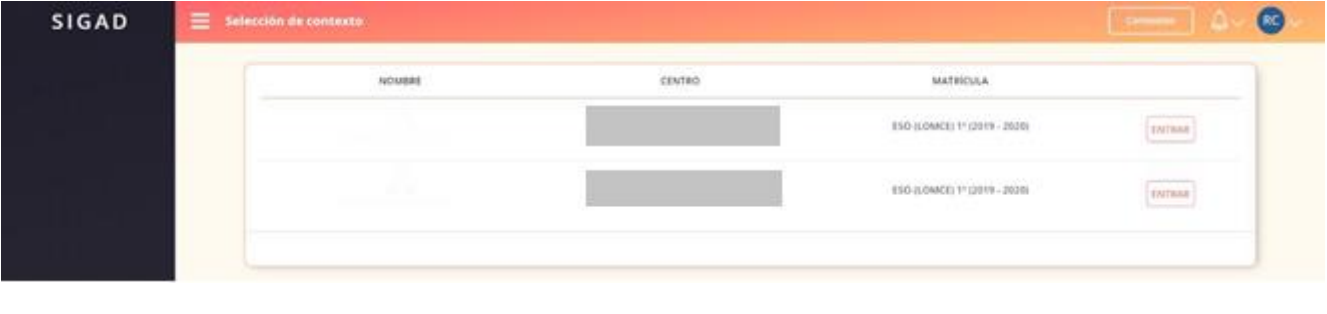

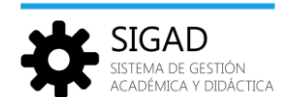

Para conectarse a un perfil de un alumno se deberá pulsar sobre el botón 'Entrar' correspondiente. A continuación, se mostrará la pantalla de la función '*Ficha'* dentro del módulo '*Alumnos*'.

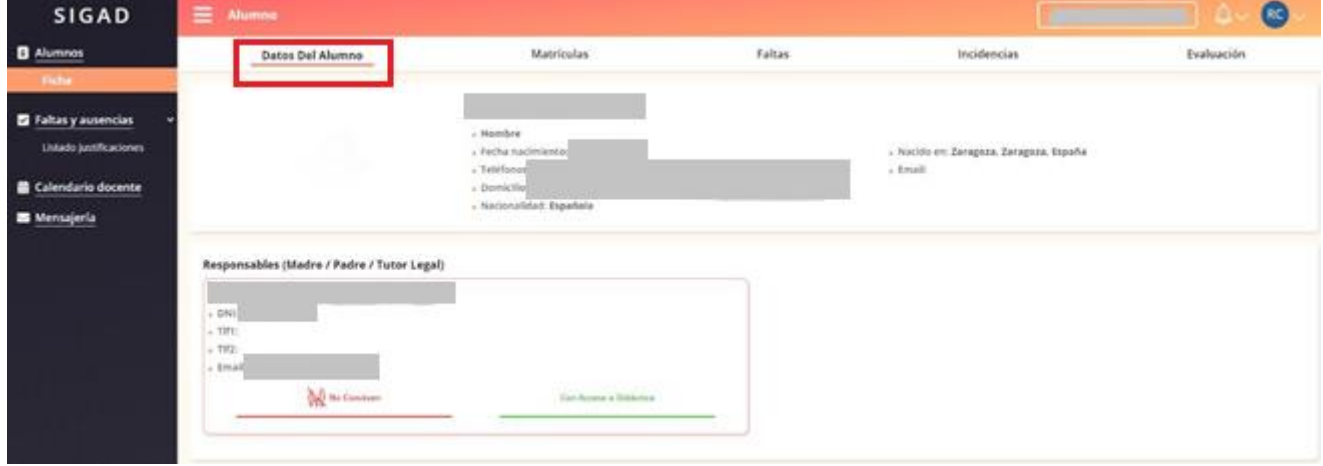

#### <span id="page-5-0"></span>2.2.Cierre de la sesión.

Para cerrar la sesión, pulsar sobre el botón identificador del usuario y elegir la opción '*Cerrar sesión*'. Este botón presenta otras dos opciones:

- **Perfil:** Permite cambiar la dirección de correo y la contraseña.
- **Configuración:** Permite configurar las notificaciones, tenerlas activas o no y, en caso afirmativo, si se quiere recibirlas individualmente o recibir todas las del día en una única notificación (ver apartado del Módulo de Notificaciones).

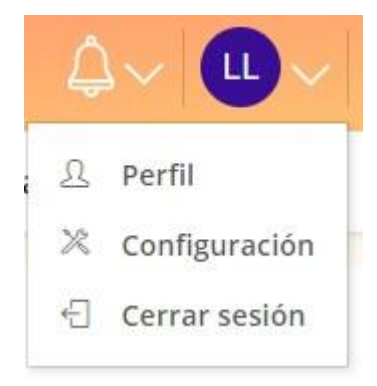

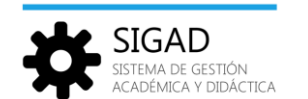

### <span id="page-6-0"></span>3. Módulo Alumnos.

La finalidad del módulo '*Alumnos'* es permitir la consulta de la información del alumno y de sus matrículas asociadas; así como servir de acceso a otras funciones del sistema para la justificación de faltas o visualización de los eventos programados en el calendario docente.

#### <span id="page-6-1"></span>3.1.Ficha del alumno

La ficha de alumno muestra toda la información personal del alumno y su entorno, así como la información básica de su historial académico.

Los bloques de información son:

- Datos del Alumno.
- Matrículas.
- Faltas.
- Incidencias.
- <span id="page-6-2"></span>Evaluación.

#### 3.1.1. Datos del alumno.

Muestra información personal del alumno y sus representantes legales.

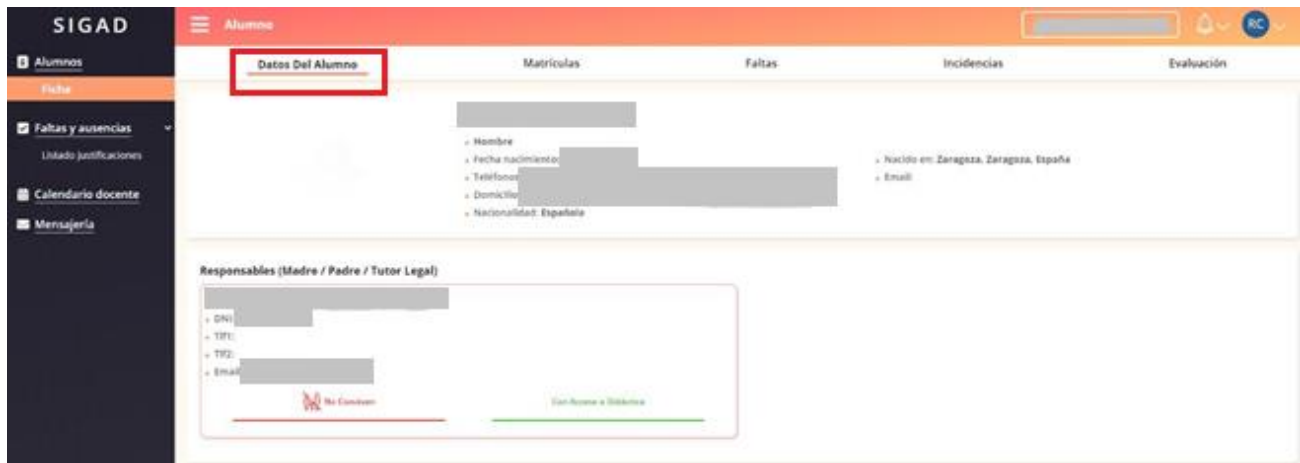

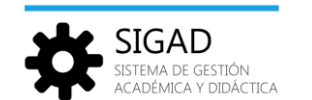

### <span id="page-7-0"></span>3.1.2. Matrículas

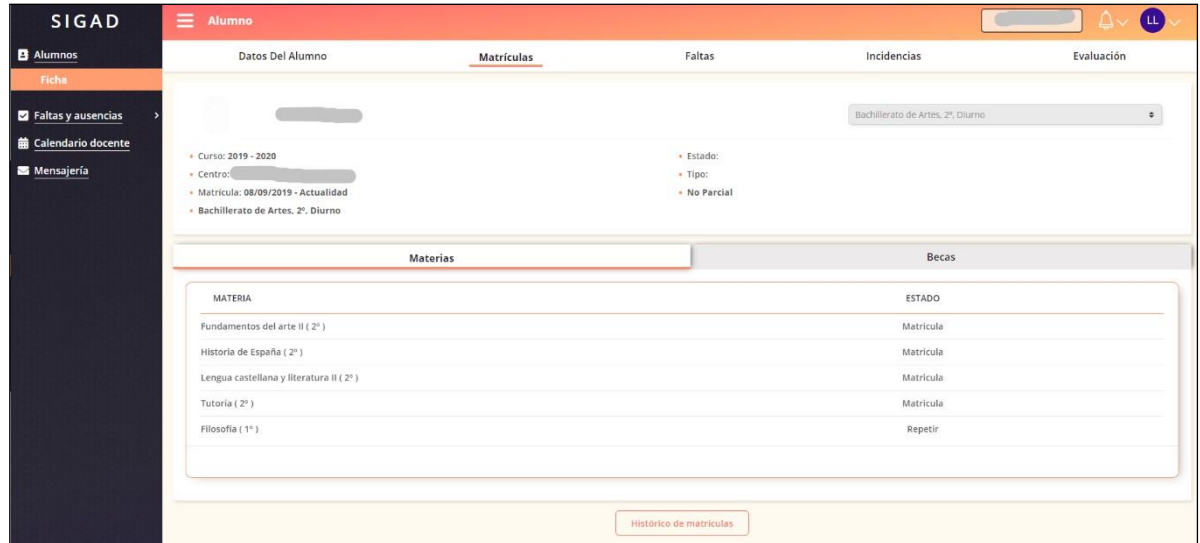

Se muestra la lista de materias en las que está matriculado el alumno seleccionado.

El botón '*Histórico de matrículas*' al pulsarlo se abre una ventana con las matrículas anteriores del alumno y se accede al detalle de cada una pulsando el botón '*Ver*' correspondiente.

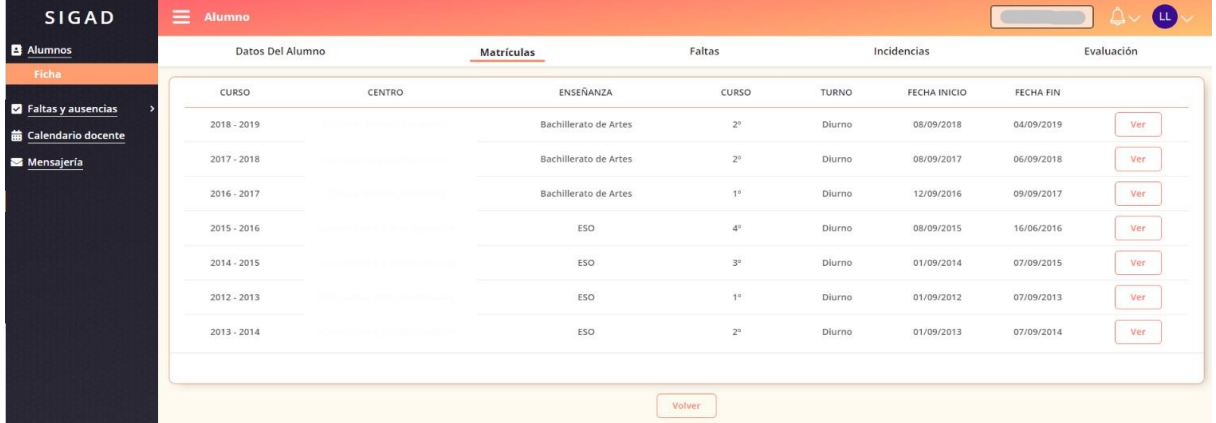

#### <span id="page-7-1"></span>3.1.3. Faltas.

Mediante un formato de "hoja de calendario" se presenta el calendario del mes actual (mostrando solo los días de lunes a viernes) y en cada casilla correspondiente a un día se muestran las materias que tiene el alumno en las distintas sesiones del día.

Mediante un código de colores se señala en cada sesión si el alumno se ha retrasado, si ha faltado con o sin justificación o si ha asistido a clase.

Los días festivos aparecen marcados en gris y sin incluir ninguna materia.

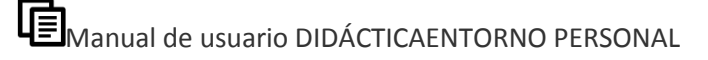

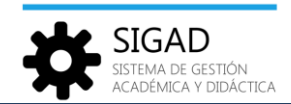

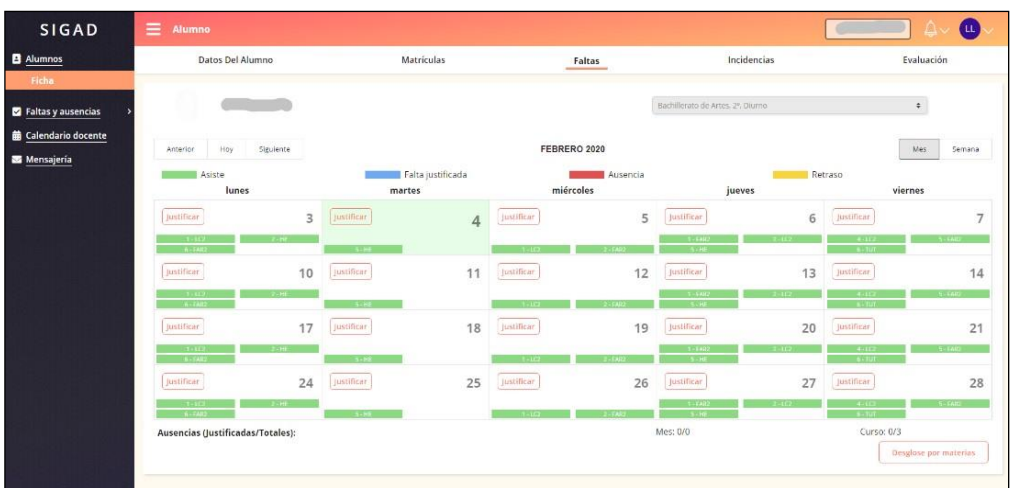

Los botones '*Anterio*r', '*Hoy*' y '*Siguiente*' permiten navegar entre los distintos meses del curso escolar actual.

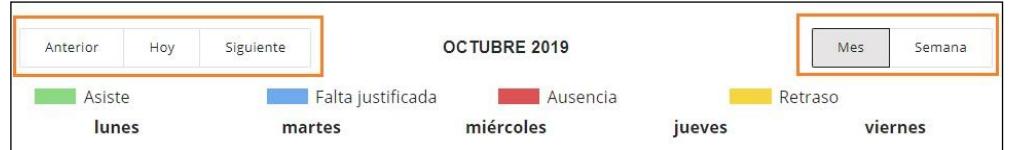

Los botones '*Mes*' y '*Semana*' permiten cambiar entre la vista mensual y semanal.

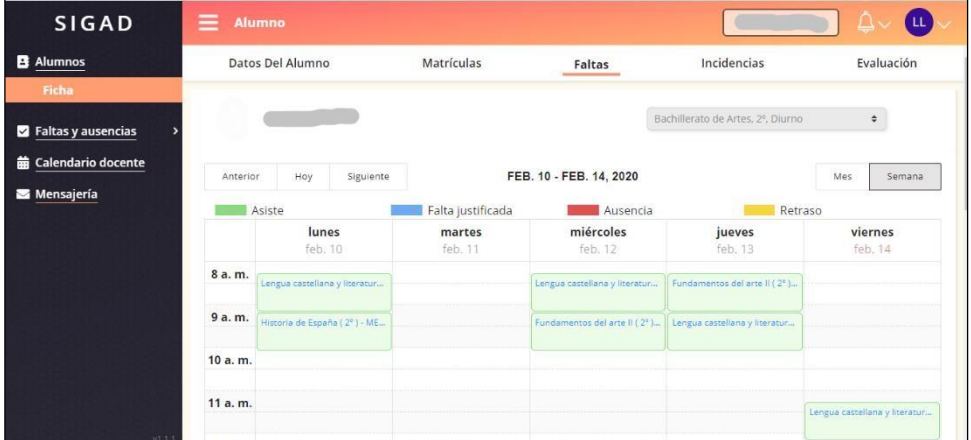

Se puede navegar entre los distintos meses del curso escolar actual para consultar la información de ausencias y retrasos de un alumno específico, y permite poder justificar las faltas de un día concreto

Para justificar las ausencias del alumno deberá pulsar sobre el botón 'Justificar' en la casilla del día correspondiente a la sesión o sesiones que se quiere justificar.

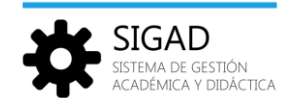

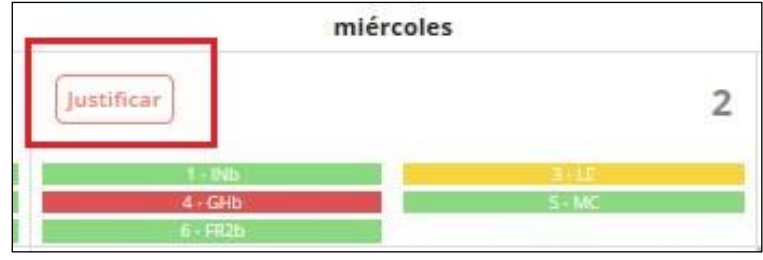

Al pulsar sobre el botón 'Justificar', se abre la ventana de 'Solicitud de justificación' en la que se podrá elegir las fechas y sesiones iniciales y finales del rango a justificar y además deberá introducir un texto justificativo o un documento justificativo.

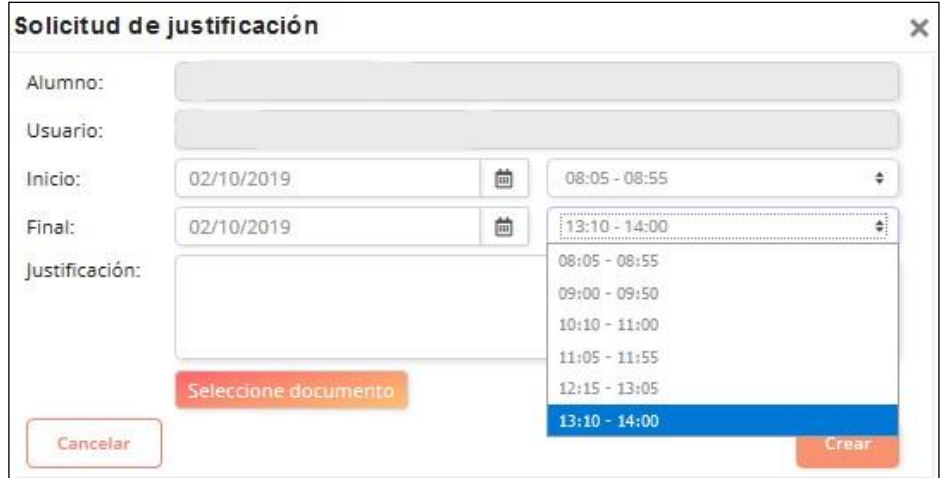

En la parte inferior de la página de 'Faltas', se muestra un área con los siguientes cómputos de faltas del alumnado:

- Total de faltas en el mes visualizado
- Total de faltas justificadas (sobre las del mes)
- Total de faltas del alumno (en el curso escolar actual)
- Total de faltas del alumno justificadas (sobre las del curso escolar actual)

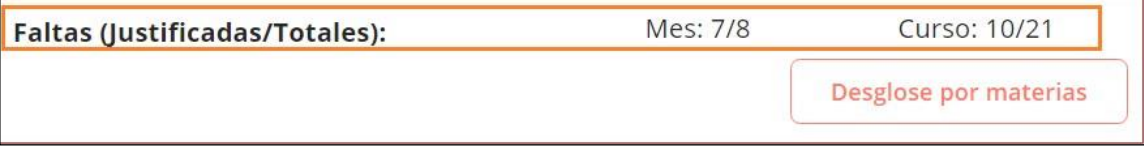

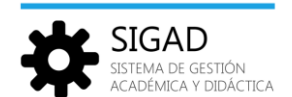

Además, pulsando sobre el botón 'Desglose por materias' se muestra el desglose de total de faltas y total de faltas justificadas por materias (de las que cursa el alumno en la matrícula visualizada)

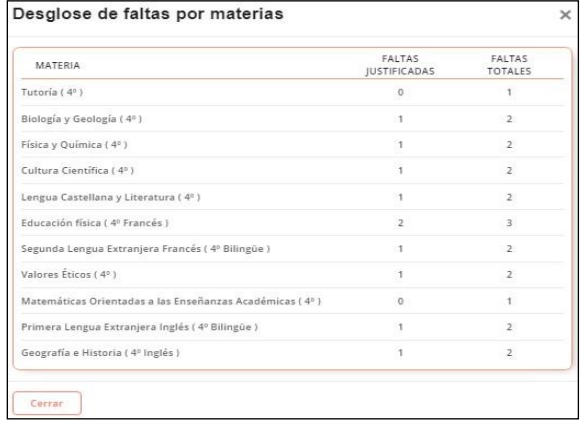

#### <span id="page-10-0"></span>3.1.4. Incidencias

Se visualiza el listado de las incidencias relacionadas con el alumno seleccionado.

Pulsando sobre el botón 'Ver' se abre una ventana modal con los detalles de la incidencia.

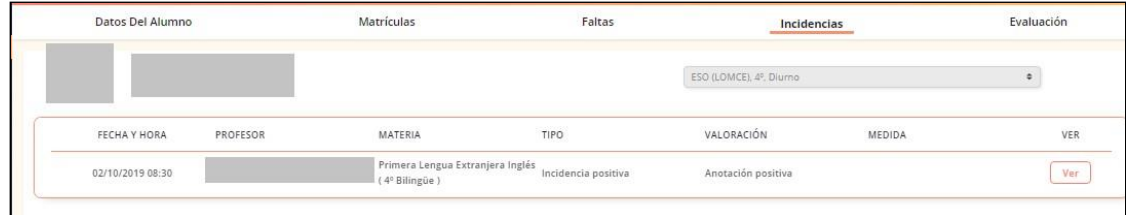

#### <span id="page-10-1"></span>3.1.5. Evaluación.

Esta funcionalidad presenta tres pestañas:

**'Materias':** Muestra un listado en forma de tabla donde se visualizan las notas registradas de un alumno por materias y evaluaciones. Esta información estará visible a partir de la fecha de publicación determinada por cada centro.

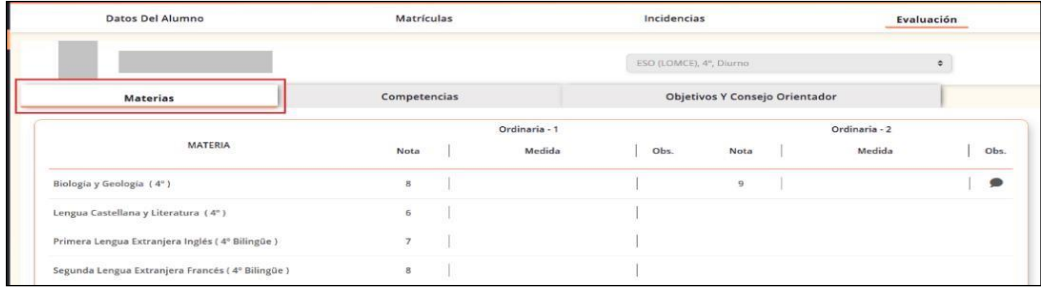

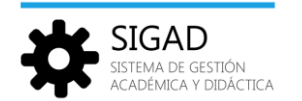

**'Competencias':** En caso de haber sido evaluadas las competencias, se mostrará un listado en forma de tabla donde se visualizarán las competencias existentes y su valoración. Si no han sido evaluadas se indica que no hay datos que mostrar.

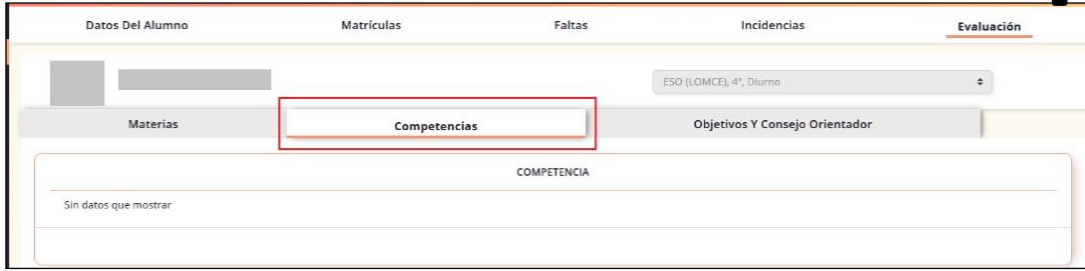

**'Objetivos y Consejo Orientador':** Muestra un formulario con los datos registrados del Consejo Orientador.

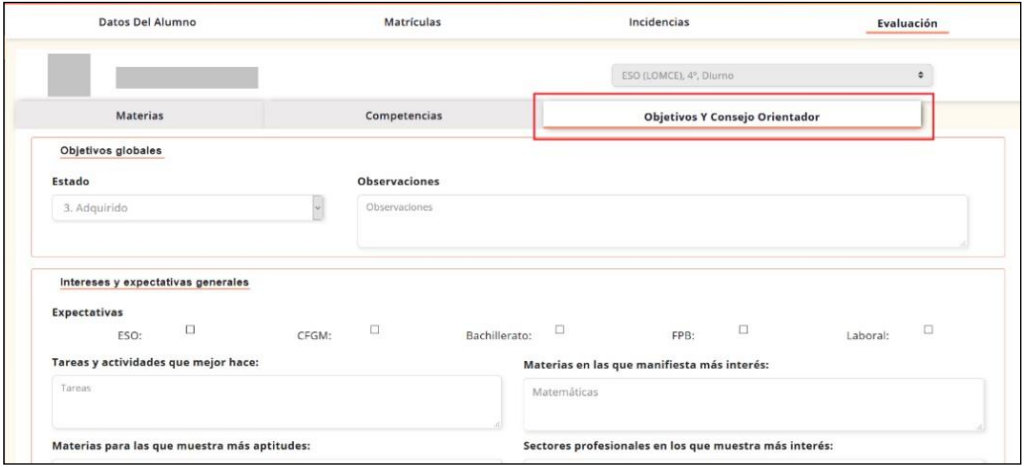

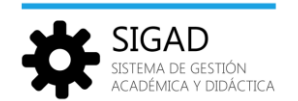

## <span id="page-12-0"></span>4. Módulo Faltas y ausencias.

#### <span id="page-12-1"></span>4.1.Listado justificaciones

La funcionalidad Listado de justificaciones será empleada por los padres, tutores legales o alumnos mayores de edad para visualizar las justificaciones de las ausencias.

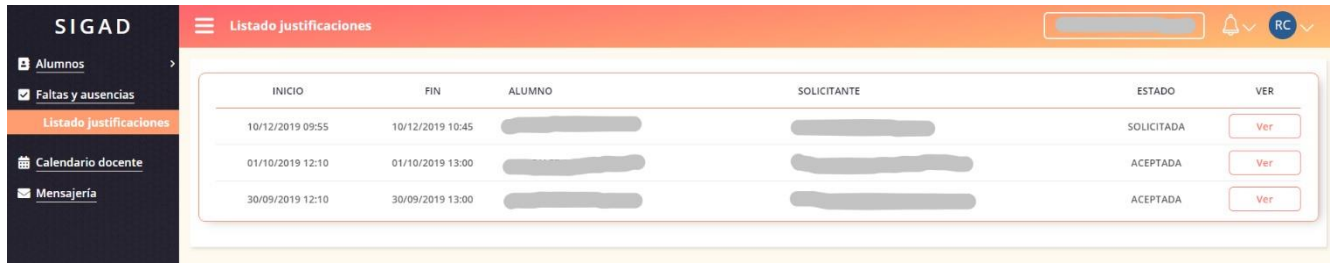

Desde cada justificación, además de ver los datos que se muestran en el listado, se puede ver el detalle pulsando sobre el botón 'Ver':

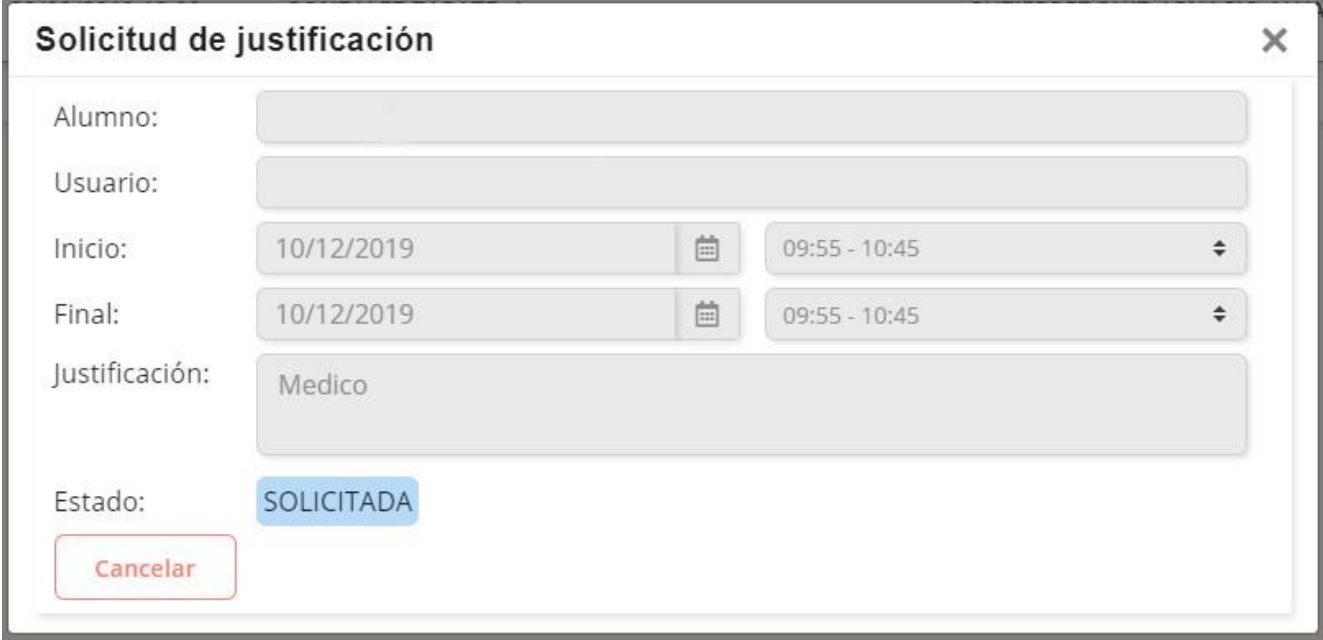

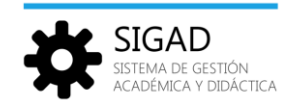

## <span id="page-13-0"></span>5. Módulo Calendario docente.

#### <span id="page-13-1"></span>5.1.Ver calendario

Mediante un formato de "hoja de calendario" se presenta el calendario del mes actual (mostrando solo los días de lunes a viernes)con los festivos y los eventos asociados al grupo al que pertenece el alumno o a las materias en las que esté matriculado. Por defecto, se muestra el mes actual

Los eventos de grupo se representan en color azul. Los eventos de materia pendiente se representan en color rojo y los eventos de días festivos en color naranja.

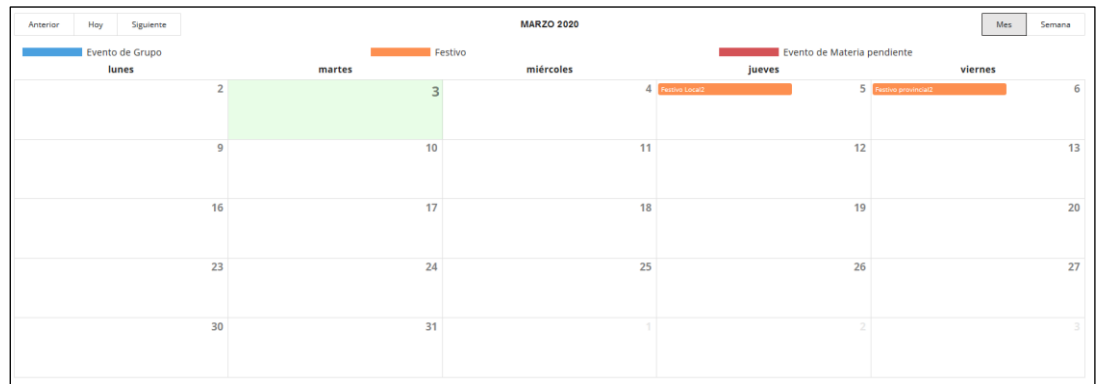

Los botones 'Anterior', 'Hoy' y 'Siguiente' permiten navegar entre los distintos meses del curso escolar actual.

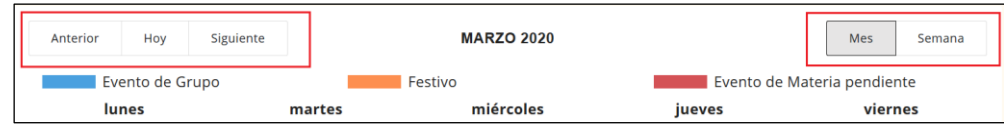

Los botones 'Mes' y 'Semana' permiten cambiar entre la vista mensual y semanal.

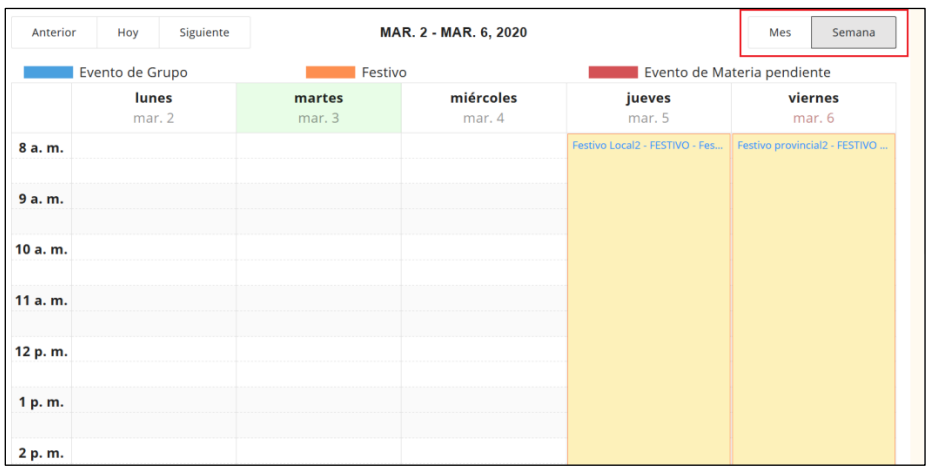

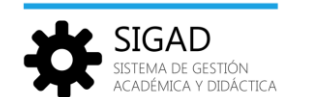

Para cualquier calendario docente, en cada día del mes se presentan los eventos asociados a dicha fecha, indicando la hora de inicio (si la hubiere) y el nombre del evento. Cuando en un mismo día coincida más de un evento, estos estarán ordenados por hora de inicio, incluyendo en primer lugar los eventos de día completo (sin hora de inicio).

Al pulsar sobre cada uno de los eventos, se muestra una línea con más información del evento.

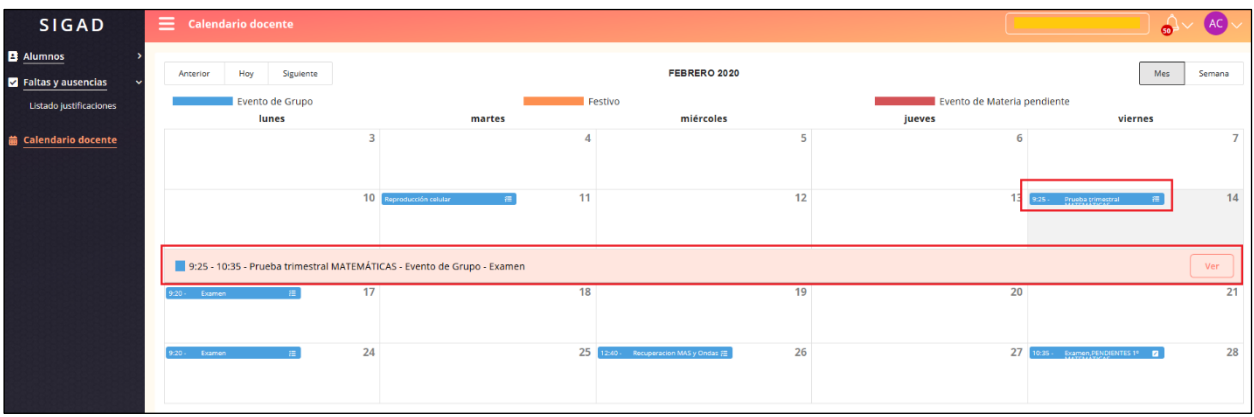

Pulsando sobre el botón 'Ver' se abre una pantalla con el detalle del evento.

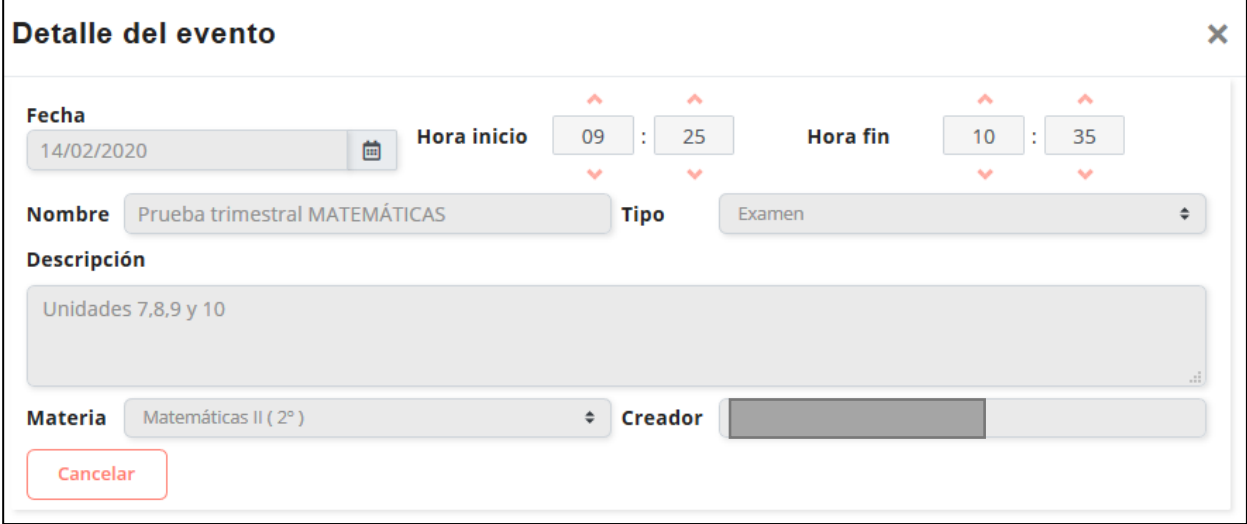

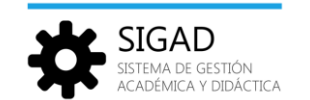

## <span id="page-15-0"></span>6. Módulo Notificaciones

#### <span id="page-15-1"></span>6.1.Ver notificaciones

Pulsando sobre el icono de la campana, se pueden ver las últimas notificaciones y acceder al listado completo:

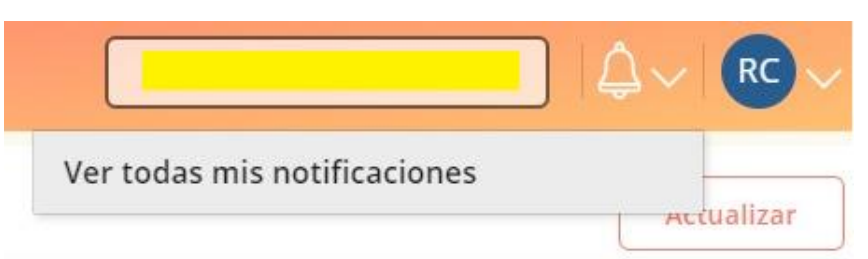

Al pulsar sobre 'Ver todas mis notificaciones' se accede al listado completo:

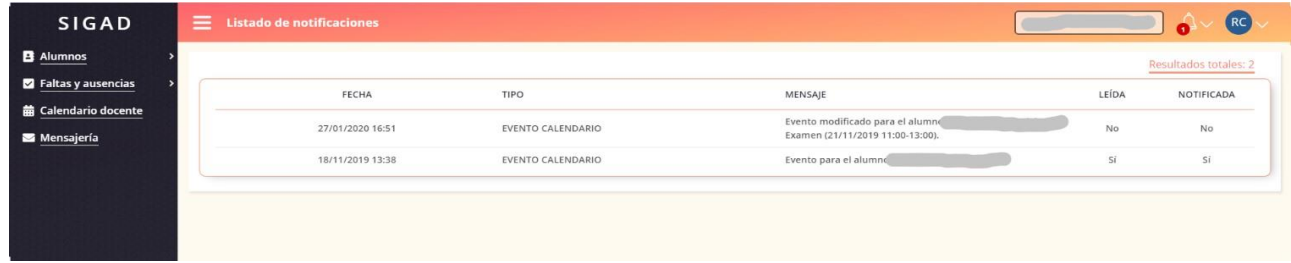

#### <span id="page-15-2"></span>6.2.Configuración notificaciones

En el perfil, arriba a la derecha, se pulsa sobre Configuración:

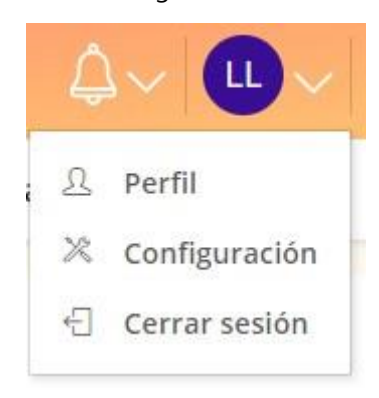

Y de esta manera se accede a la configuración de las notificaciones:

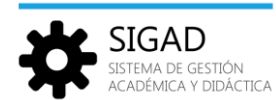

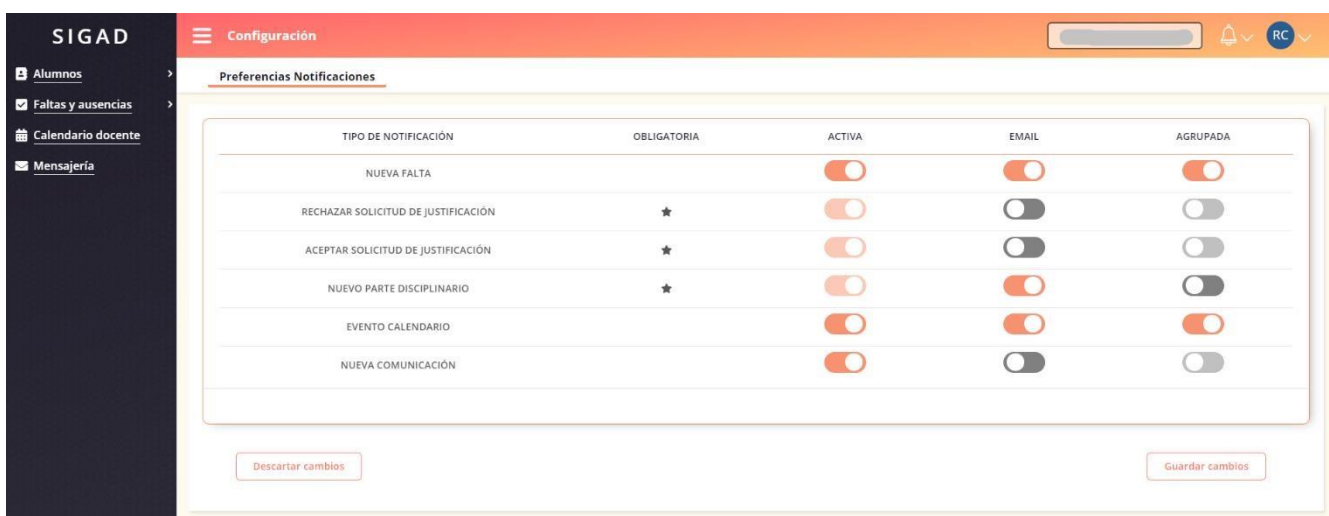

Hay tres columnas por cada tipo de notificación:

- Activa: para activar y desactivar el aviso en general
- Email: para activar y desactivar que llegue el email por ese tipo de notificación.
- Agrupada: para activar y desactivar que lleguen las notificaciones agrupadas en un mismo email.

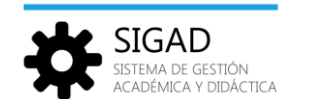

## <span id="page-17-0"></span>7. Módulo Mensajería.

El módulo de 'Mensajería' está diseñado para permitir una rápida y eficaz comunicación entre los usuarios de la aplicación.

La funcionalidad del módulo 'Mensajería' es gestionar los mensajes, que se agruparán en carpetas genéricas ('Recibidos', 'Enviados', y 'Papelera').

*NOTA: Se está trabajando en nuevas funcionalidades para la creación de carpetas personalizadas y la posibilidad de mover mensajes entre ellas.*

Pulsando sobre la opción 'Mensajería' del menú de SIGAD, se abre la vista Buzón que muestra un cuadro central de gestión de mensajería similar al de cualquier cliente de correo electrónico y que permite la consulta de los mensajes y la navegación entre carpetas.

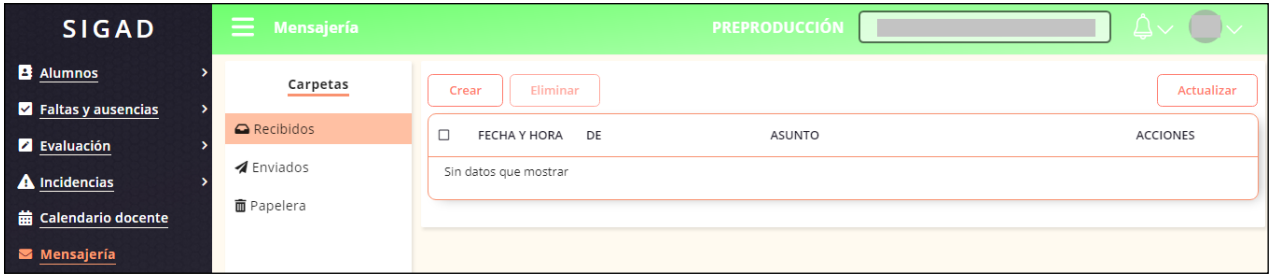

Desde esta vista, podemos seleccionar las diferentes carpetas:

- 'Recibidos', donde se almacenarán todos los mensajes que reciba el usuario conectado.
- 'Enviados', donde se almacenarán todos los mensajes enviados por el usuario conectado.
- 'Papelera', en la que se podrá acceder a todos los mensajes eliminados.

Inicialmente, la carpeta seleccionada será la de 'Recibidos'.

#### <span id="page-17-1"></span>7.1.Visualización y edición de mensajes.

Al seleccionar cualquiera de las carpetas, en caso de contener algún mensaje, se muestra un listado de los mismos, ordenado descendentemente por la fecha y hora de emisión/recepción del mensaje. Si la carpeta seleccionada está vacía, se muestra la leyenda "Sin datos que mostrar".

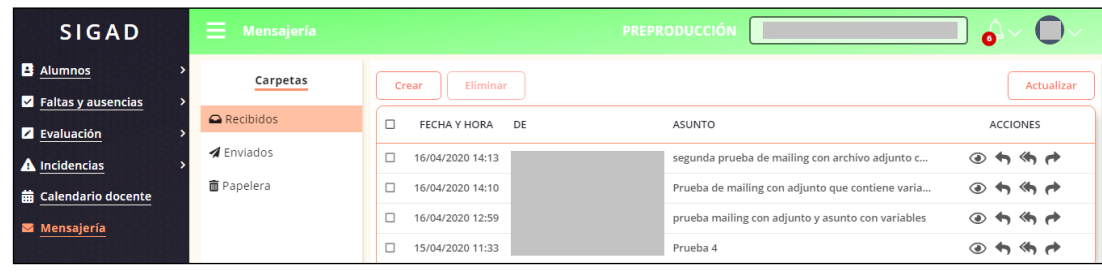

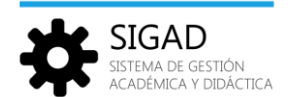

Para cada mensaje se muestra la siguiente información:

**Fecha y hora:** Fecha y hora de envío o recepción del mensaje.

**De** (Emisor):Nombre del usuario que envió el mensaje original. No se visualiza en la carpeta 'Enviados'.

**Para**(Destinatario):Se muestra el nombre del destinatario. Solo se visualiza en la carpeta 'Enviados'.

**Asunto:** Contenido del campo 'asunto' del mensaje, secortará si el texto no cabe en el espacio disponible.

#### <span id="page-18-0"></span>7.2.Acciones individuales.

Para cada mensaje de la vista 'Buzón', a través de los botones situados debajo de la columna **'ACCIONES'** se puede acceder al detalle del mensaje o responder al emisor.

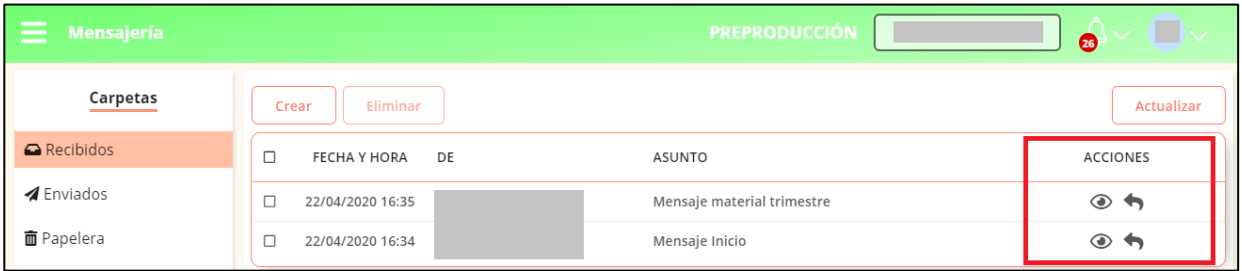

### **Detalle**

También se puede acceder al detalle del mensaje haciendo doble clic sobre su fila en el listado de mensajes.

Cuando se accede al detalle del mensaje, se abre la vista 'Detalle' en modo Consulta, para ver el asunto, el contenido del mensaje, adjuntos, etc.

Para esta funcionalidad, la vista solo dispondrá de un botón 'Cancelar', que devolverá al usuario a la vista de 'Mensajería', en la misma situación en la que estaba al consultar el detalle del mensaje.

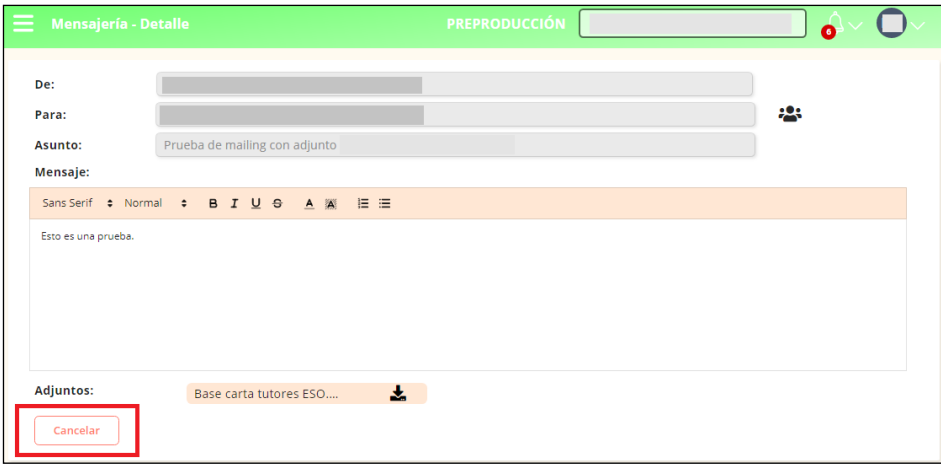

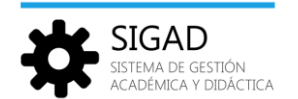

## **Responder**

Abre la vista Detalle en modo Respuesta, para crear un nuevo mensaje, estableciendo como destinatario al usuario emisor de la comunicación.

El contenido original del mensaje se copiará al cuerpo del nuevo mensaje. El asunto será el mismo que el del mensajeoriginal añadiendo "RE:"

#### <span id="page-19-0"></span>7.3.Acciones globales.

Mediante los botones de la vista 'Buzón', se pueden realizar las siguientes acciones:

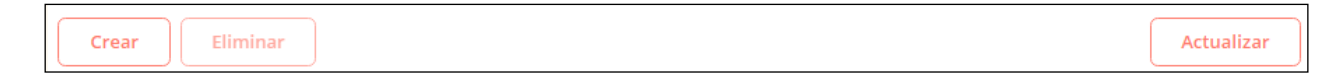

**Actualizar:** Refresca la vista actual, volviendo a consultar los mensajes de la carpeta en la que se esté.

**Crear**:Abre la vista Detalle en modo Creación que permite redactar y enviar un nuevo mensaje.

**Eliminar:** Mueve los mensajes seleccionados a la carpeta 'Papelera', siempre no estén en dicha carpeta (borrado lógico). Cuando se eliminen de la carpeta 'Papelera', se pide confirmación al usuario y los elimina realmente (borrado físico).

Para seleccionar uno o varios mensajes deberemos seleccionarlos marcando la casilla que hay a su izquierda.

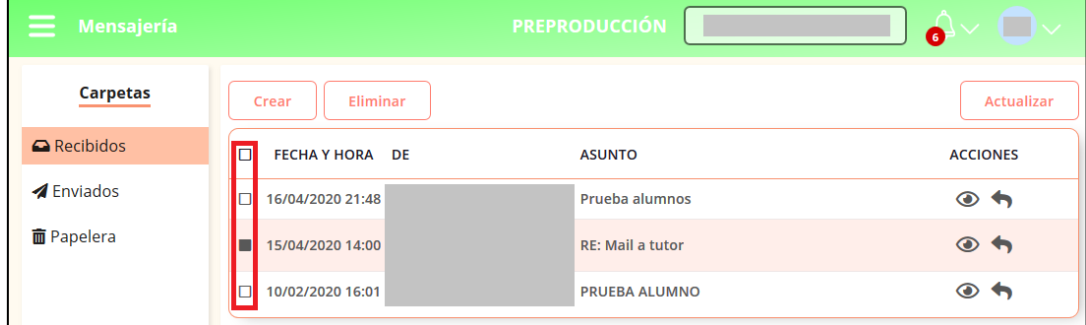

*NOTA: Se está trabajando en nuevas funcionalidades para la creación de carpetas personalizadas y la posibilidad de mover mensajes entre ellas.*

*Hasta entonces, si un usuario manda, por error, un mensaje a la papelera y lo quisiera recuperar, deberá ponerse en contacto con su centro, indicando los datos del mensaje (asunto, remitente y/o destinatarios, etc.).*

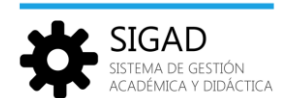

#### <span id="page-20-0"></span>7.4.Creación de mensajes.

Pulsando sobre el botón **'Crear'**, se abre la vista Detalle en modo Creación, que permite redactar y enviar un nuevo mensaje.

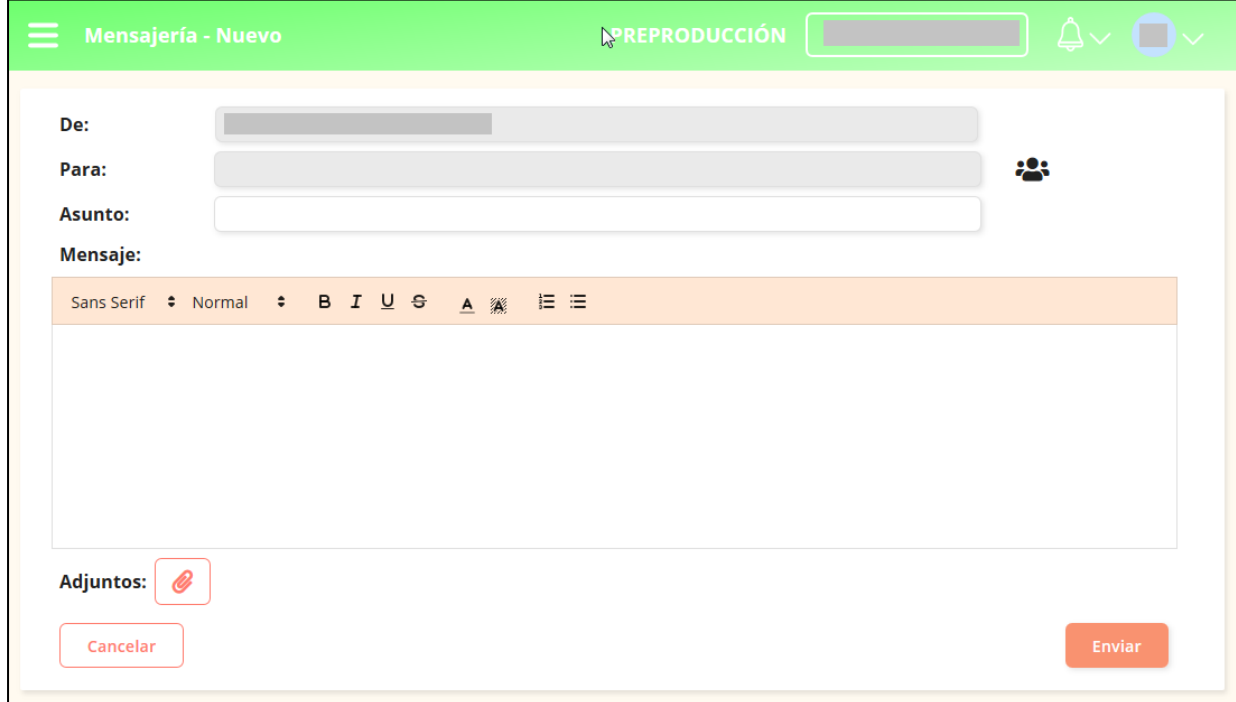

Los campos de la ventana de creación de mensajes son:

**De** (Emisor): Nombre del usuario conectado, que es quien va a enviar el mensaje. Es un campo que no se puede editar.

**Para** (Destinatario): Mostrará el nombre del destinatario del mensaje.

Para seleccionar el destinatario del mensaje, habrá que usar el botón  $\mathbf{B}$  'Destinatarios', y se abrirá la vista 'Selección de destinatarios', donde permitirá elegir el tutor o uno de los profesores con los que el alumno pueda relacionarse (aquellos que le imparten materias).

Los profesores del selector aparecerán ordenados alfabéticamente por nombre y apellidos.

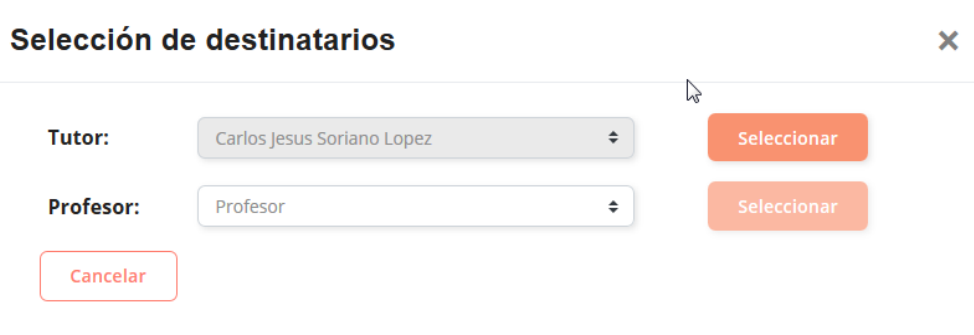

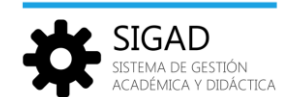

Pulsando sobre el botón 'Seleccionar', nos devolverá a la vista Detalle en modo Creación y el nombre del profesor elegido aparecerá en el campo **Para:**

Después de haber seleccionado el destinatario del mensaje, solo quedará por rellenar los siguientes campos:

**Asunto:** Asunto elegido para el mensaje.

**Mensaje:** Cuerpo del mensaje, donde se podrá utilizar varios tipos y tamaños de letra, y elegir entre varios formatos de letra (negrita  $\overline{B}$ , cursiva  $\overline{I}$ , subrayado  $\overline{S}$  o tachado  $\overline{S}$ ).

También se podrá elegir el color del texto  $\triangle$ , el color de resaltado de texto , e incluir listas  $\Xi$  .

**Adjuntos:** Ficheros adjuntos al mensaje.

Para añadir nuevos adjuntos habrá que usar el botón situado a la derecha de 'Adjunto'.

Los formatos permitidos para los ficheros adjuntos serán .**jpg** y .**pdf**.

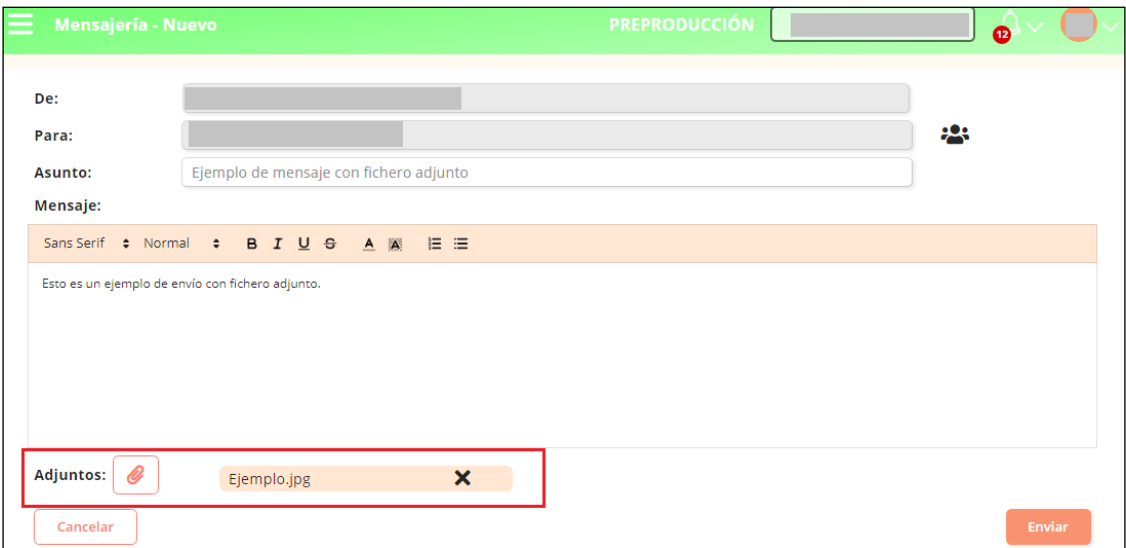

Para eliminar el fichero adjunto, pulsar sobre el símbolo del aspa **x**

Pulsar sobre el botón **'Enviar'** para enviar el mensaje o sobre **'Cancelar'** para volver a la situación anterior.

Cuando el destinatario del mensaje reciba el mensaje, lo verá de la siguiente forma:

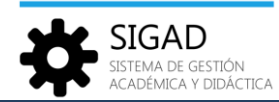

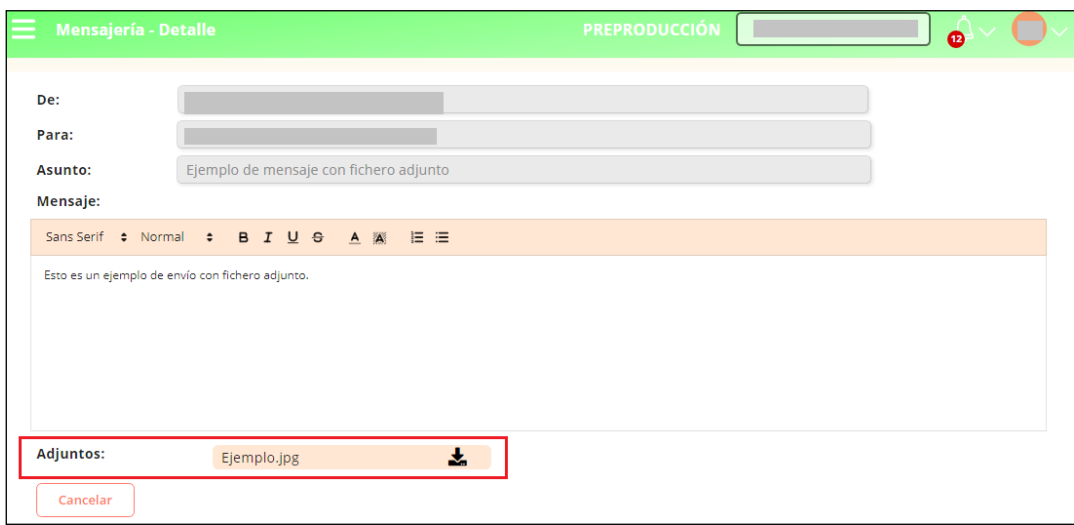

Pulsando sobre el símbolo **stata.** se descargará el fichero adjunto.